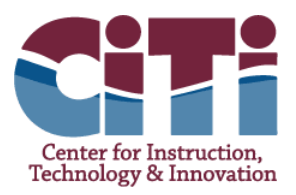

## Signing into your CiTi Google Account

1. Go to [http://google.com](http://google.com/) in Google Chrome.

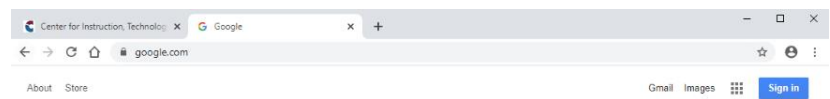

2. *Click* the **blue Sign in button**.

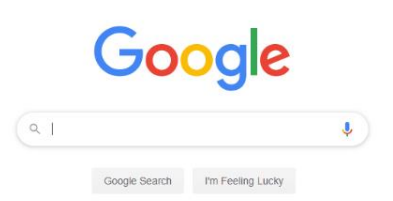

3. *Enter* your **Username** [\(userid@citiboces.net\)](mailto:userid@citiboces.net) in the Email box and *click* the **blue Next button**.

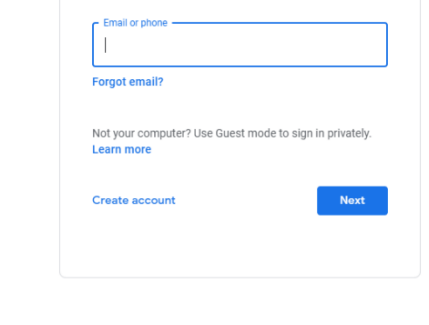

Google Sign in Use your Google Account

4. *Enter* your **Network Password** in the Password box and *click* the **blue Next button**.

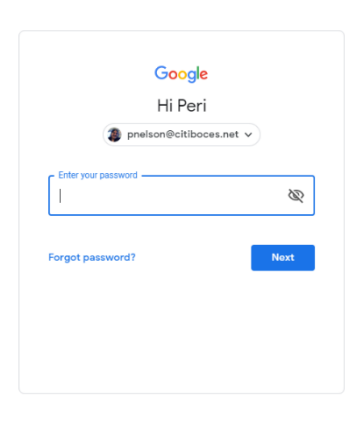

5. Congratulations, you are now logged in to your CiTi Google account!

*Logging In*

1. Go to [https://classroom.google.com](https://classroom.google.com/) or use the waffle and select the classroom icon.

2. If you aren't automatically signed in, choose your citiboces.net account from the list to continue. If that account isn't appearing, choose "Use another account," type in your usual username followed by @citiboces.net

(firstinitiallastname@citiboces.net) and use the same password that you use to sign into your Chromebook.

A. If this is your first time signing in to Classroom, you'll have to select that you're a student to continue.

*Getting to Your Courses*

Depending on your teacher's choices, you may have to do one of two things:

1. Your teacher may have invited you to their class. If this is the case, you'll see the class listed with the options to "Join" and "Decline." Choose "Join" to be added to the course. G

2. Your teacher may have given you a code to join their course (it should look like a 7 character combination of digits and numbers, such as 2o5x6gb). Click on the "+" in the upper right-hand corner, select "Join a Class," and enter the code.

> A. If your code does not work, please ask your teacher to manually invite you to their course

3. The first time that you join, you will be automatically brought

to the course's Stream. The next time that you sign in, you will have to click on the title of the course from the Classes page.

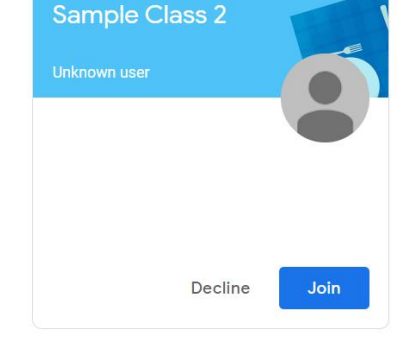

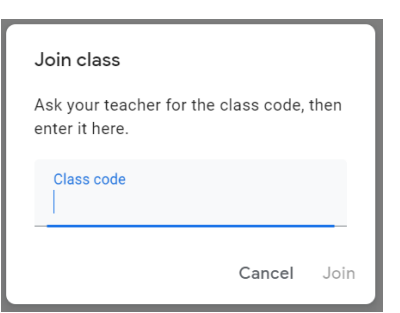

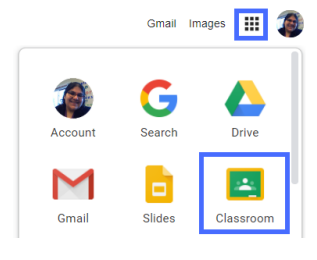

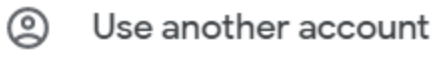